## Embed videos in a VLE area

Audio and visual media can be very powerful tools in a VLE area. Embedding video elements in your VLE area can bring life and movement to an otherwise static page, and increase student engagement. Videos can include lectures, interviews with experts, demonstrations, animated explanations, etc.

When you embed a video in a VLE area, it is still stored on the video hosting site (e.g. *YouTube* or *Vimeo*), but the media player appears directly in the VLE area so students can view it without leaving the page. Students can also embed videos in forum posts.

You can use *iframe* embed code available on YouTube, Vimeo, Google Drive or other sharing sites to embed media in your VLE area.

To embed videos in a VLE area:

1. Access the required video from the YouTube webpage (or any other hosting site).

Facebook

2. Click the Share link beneath the video.

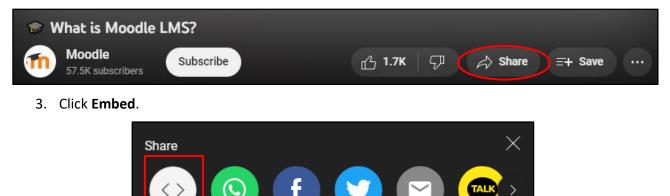

Twitter

Email

KakaoTalk

Copy

The Embed Video dialog box is displayed.

Start at 0:01

Embed

WhatsApp

https://youtu.be/3ORsUGVNxGs

4. Click the **Copy** button located at the bottom right corner of the dialog box. This will copy the iframe code.

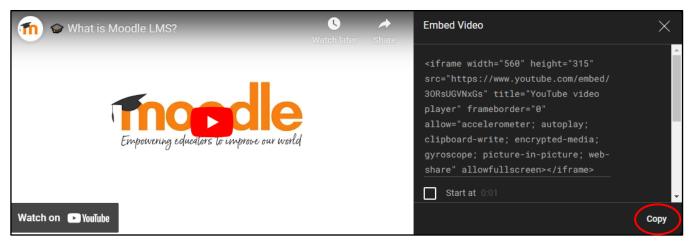

(c) TY-VC=SM 'Embed videos in a VLE area – VLE quick reference (Tutor)' is licensed under the Creative Commons Attribution-NonCommercial-ShareAlike 4.0 International License. To view a copy of this license, visit http://goo.gl/R8rwUW.

- 5. In your VLE area homepage, click the **Start editing** button.
- 6. Scroll down to the section where you want to embed the video.
- 7. Click the Add an activity or resource link. The activity chooser is displayed.
- 8. Click the Resources tab.
- 9. Select Label / Text and media area. The Adding a new Label / Text and media area page is displayed.
- 10. Click the **Tools** menu within the HTML editor.
- 11. Choose Source code.

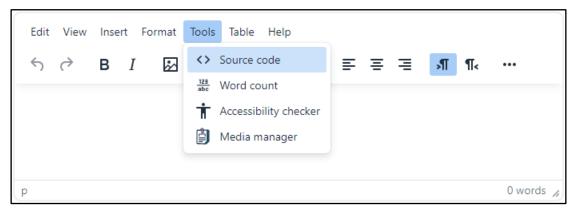

The Source code dialog box is displayed.

## 12. Paste the embedding iframe code.

| Source Code                                                                                                    | ×           |
|----------------------------------------------------------------------------------------------------|-------------|
| <iframe 0"="" allow="accelerometer; autoplay; clipboard-write; encrypted-media; gyroscope; pi&lt;br&gt;web-share" allowfullscreen="" height="315" src="https://www.youtube.com/embed/3ORsUGVNxGs" title="&lt;br&gt;frameborder=" width="560"> </iframe> |             |
|                                                                                                    | Cancel Save |

13. Click the **Save** button to close the dialog box.

14. Click the Save and return to course button.

The video is displayed on your VLE area homepage.

## Note:

• Embedding many videos in a VLE area homepage can clutter the page and slow down its load time. As an alternative, consider using the **Web link / URL** resource when sharing videos.